## 写真をパソコンへ取り込む方法

・ デジタルカメラの事例(オリンパス) 付属の CD-ROM から接続のためのソフトをインストールする。 付属の USB コードでパソコンとデジカメを接続する。 デジカメの電源を ON してからソフトを起動して、写真を見る。 一括保存か選択保存をする。後から必要に応じて Photoshop Elements で処理する。 ・ スキャナーの事例(キャノン) 付属の CD-ROM から接続のためのソフト(Photoshop 5.0 LE)をインストールする。 パソコンとスキャナーを USB ケーブルで接続し、スキャナーの電源を ON する。 バソコンを起動してソフトを立ち上げる。 スキャナーに写真をセットしてファイル-入力用プラグ-TWAIN32 対応機器を選択する。 取り込みはまず原稿の種類、大きさ、精密度などを入力してからプレビュー、 範囲指定する。本番のスキャンをして取り込みした写真を保存。その後に処理をする。 ・ 直接入力の事例 最近のパソコンでは USB でデジカメを接続するだけで写真を取り込めるものもある。

# 写真サイズの変更

#### ・写真を開く

メニューバーのファイル→開く→DVD-RAM(E)→画像処理→写真→size.jpeg を選択 ・写真のサイズ変更

メニューバーのイメージ→サイズ変更→画像解像度

 ドキュメントサイズの幅を 120mm に変更、高さは自動で変更、解像度 72 のまま メニューバーのビュー→ピクセル等倍

・保存

 メニューバーのファイル→別名で保存→size120.jpeg 画質は一般には 5(中)程度とする

### 写真の回転(90 度)

・写真を開く

メニューバーのファイル→開く→DVD-RAM(E)→画像処理→写真→rotation.jpeg を選択 ・写真の回転

メニューバーのイメージ→回転→90゜(方向を選択 この場合は時計回り)

写真の上下が切れる場合はメニューバーのビュー→ズームアウト

・写真のサイズ変更

メニューバーのイメージ→サイズ変更→画像解像度

ドキュメントサイズの高さを 120mm に変更、幅は自動で変更、解像度 72 のまま

メニューバーのビュー→ピクセル等倍

・保存

 メニューバーのファイル→別名で保存→rotation120.jpeg 画質は一般には 5(中)程度とする

#### 水平線の角度修正(任意角度)

・写真を開く メニューバーのファイル→開く→DVD-RAM(E)→画像処理→写真→angle.jpeg を選択 ・写真の回転

メニューバーのイメージ→回転→カスタム→角度を入力(方向を選択) 一度で出来ない場合は何度か繰り返す。

#### ・写真の切り抜き

切り抜きツールを使って写真の主要部分を切り抜く。白い所は後で修正する。

 切り抜きは左上から右下に向かって写真の大きさ、縦横比を考えるながらドラッグする。 ・写真のサイズ変更

メニューバーのイメージ→サイズ変更→画像解像度 ドキュメントサイズの高さと幅のいずれかを設定する(他辺は後で切り落とす)。 他辺は寸法を見ながら(ウインドウ→情報)、切り抜きツールで切り抜きする。 メニューバーのビュー→ピクセル等倍

#### ・写真の修整

白い空はスポイトツールで近くの色を選択し、塗りつぶしツールで修正する。 白い海は近くの海を選択し、コピー、ペーストして移動ツールで移動して修正する。

・保存

メニューバーのファイル→別名で保存→angle120.jpeg

画質は一般には 5(中)程度とする

#### 画質の調整

- ・Ver2.0 で写真を開く(暗い写真 lighting1.jpeg) (明るい写真 lighting2.jpeg) メニューバーのファイル→開く→DVD-RAM(E)→画像処理→写真→lighting1.jpeg を選択 ・写真のサイズ変更
- メニューバーのイメージ→サイズ変更→画像解像度 ドキュメントサイズの幅を 120mm に変更、高さは自動で変更、解像度 72 のまま メニューバーのビュー→ピクセル等倍
- ・画質調整→クイック補正→明るさ(自動)+カラー補正(自動) +ピント それぞれ適用 ・保存
- メニューバーのファイル→別名で保存→lighting1b.jpeg 画質は一般には 5(中)程度とする
- ・Ver3.0 で写真を開く(暗い写真 lighting1.jpeg) (明るい写真 lighting2.jpeg) メニューバーのファイル→開く→DVD-RAM(E)→画像処理→写真→lighting2.jpeg を選択
- ・写真のサイズ変更 メニューバーのイメージ→サイズ変更→画像解像度 ドキュメントサイズの幅を 120mm に変更、高さは自動で変更、解像度 72 のまま メニューバーのビュー→ピクセル等倍
- ・クイック補正→スマート補正(自動)+シャープ(自動)
- ・保存

メニューバーのファイル→別名で保存→lighting2b.jpeg

画質は一般には 5(中)程度とする

# 写真の見せ方

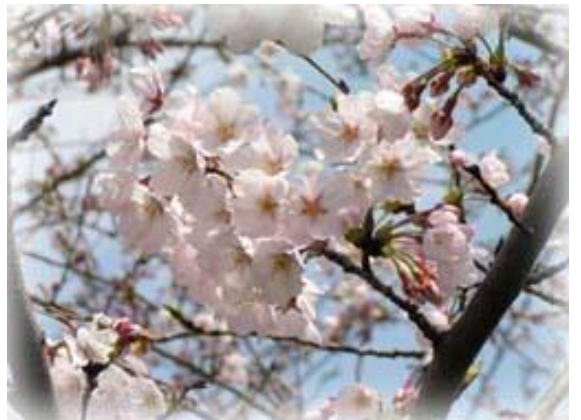

オリジナルの周辺にぼかし

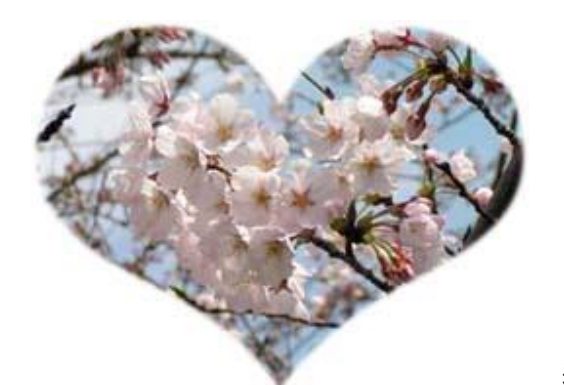

型抜きツールのハートで切り抜き(Ver3.0)

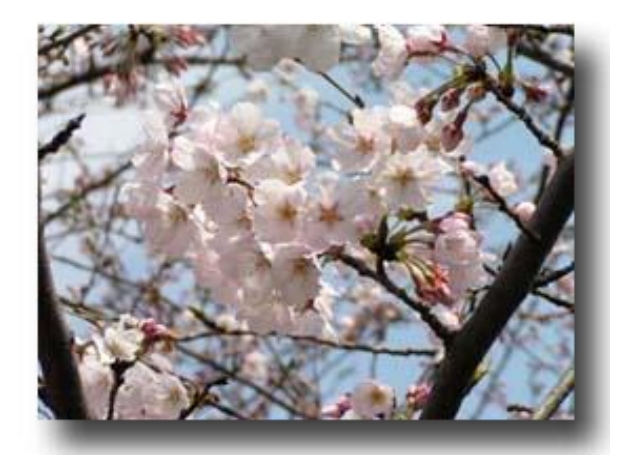

エフェクトのドロップシャドウを適用

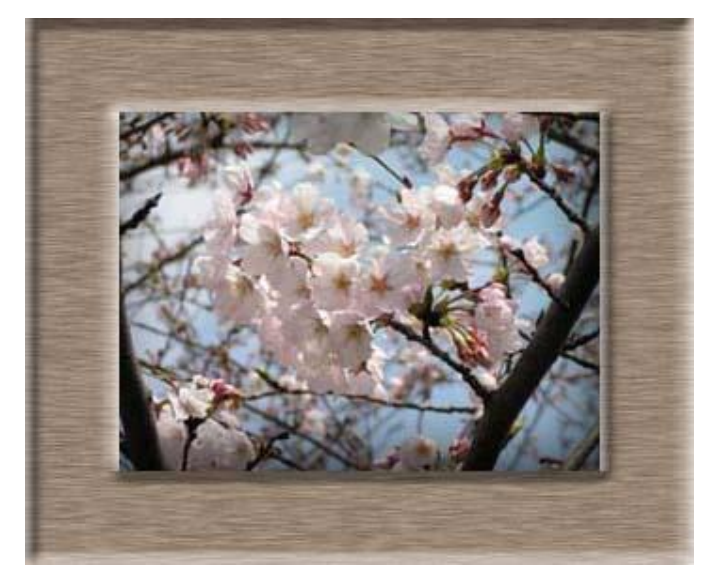

エフェクトの木製を適用